### QUICK REFERENCE Posner 152

# CONNECTING

**Wired** Connect the appropriate cable to your device.

#### Wireless

- 1. Tap Wireless Presentation on the panel.
- 2. Follow the steps on the screen to **connect your device**.
- 3. Tap End Presentation to disconnect.

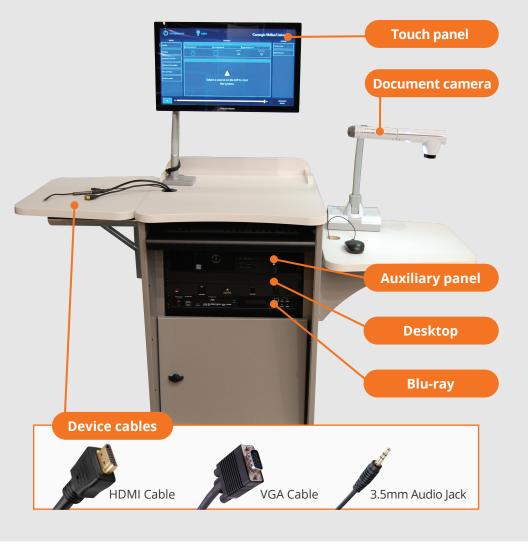

## PRESENTING

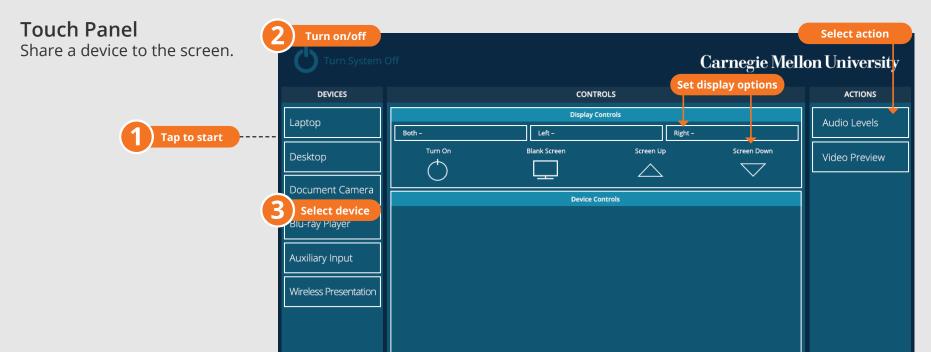

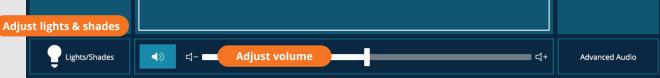

#### **DISPLAY ONE DEVICE**

- 1. Tap the touch panel to wake the system.
- 2. Under **Device**, tap the device that you want to display.

#### **DISPLAY MULTIPLE DEVICES**

- 1. Under **Display Controls**, tap **Left-**, **Right-** or **Both-** to set the display location for an additional device.
- 2. Under **Device**, tap the additional device to display.
- 3. (Optional) Under **Display Controls**, tap **Blank Screen/Unblank Screen** to toggle on/off room screens in the corresponding location.

### Carnegie Mellon University

**Computing Services** 

#### PREVIEW DEVICE ON TOUCH PANEL

- 1. Under Actions, select Video Preview.
- 2. Tap **Left Display, Right Display** or **Desktop** to designate the device to display on the touch panel.
- 3. Tap the **arrow** to return to the touch panel menu.

#### NEED HELP? 412-268-8855 or mediatech@cmu.edu